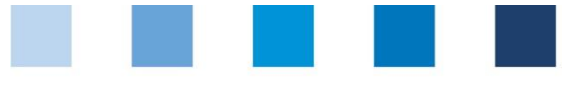

## Anleitung Software-Plattform **Neuanmeldung**

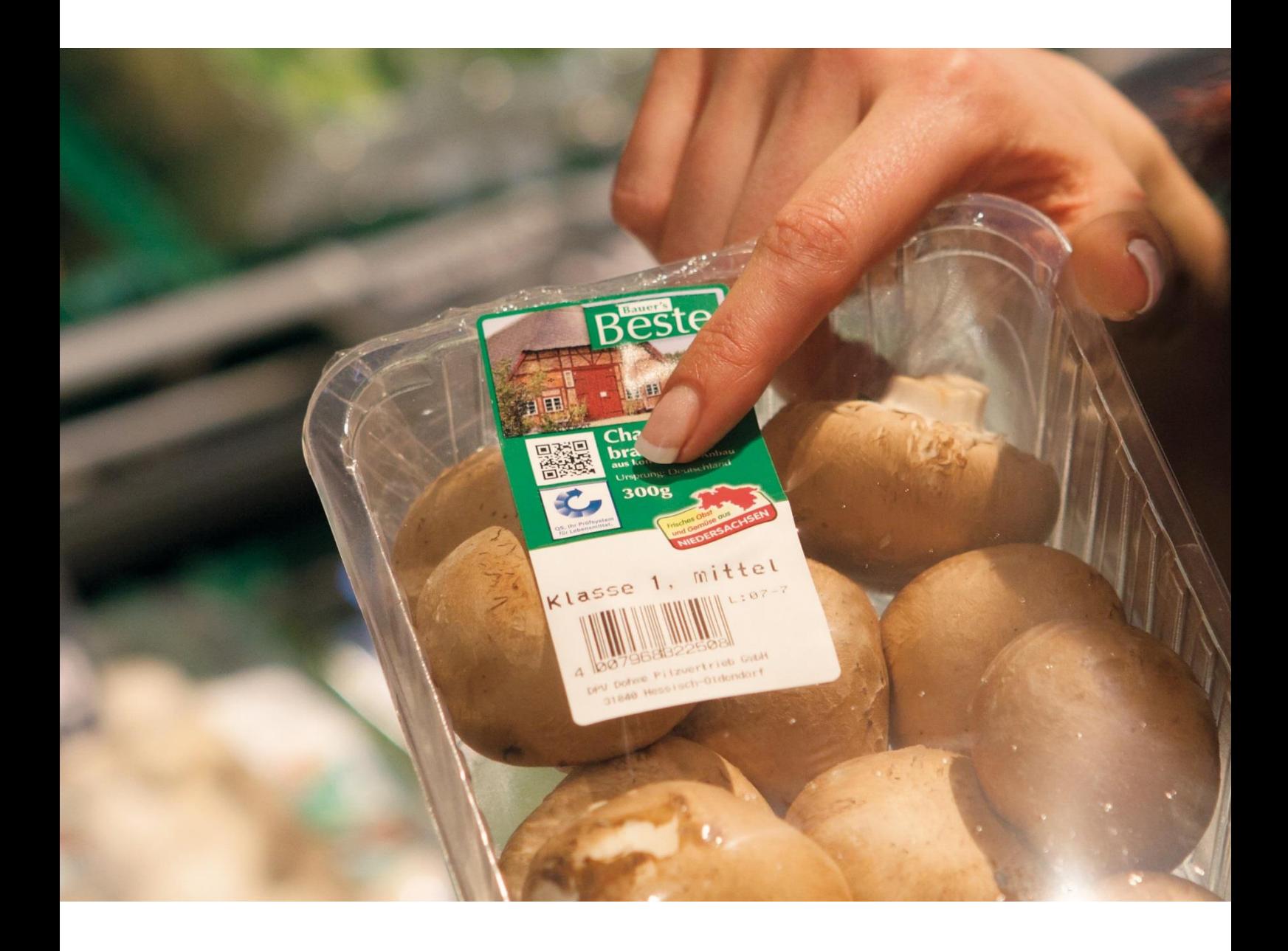

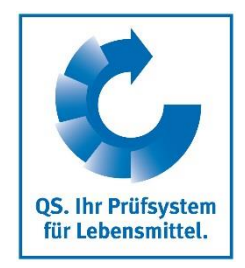

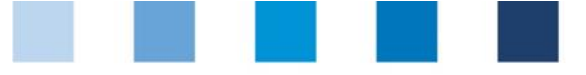

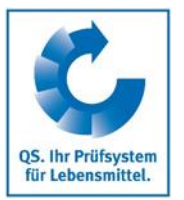

## **Inhaltsverzeichnis**

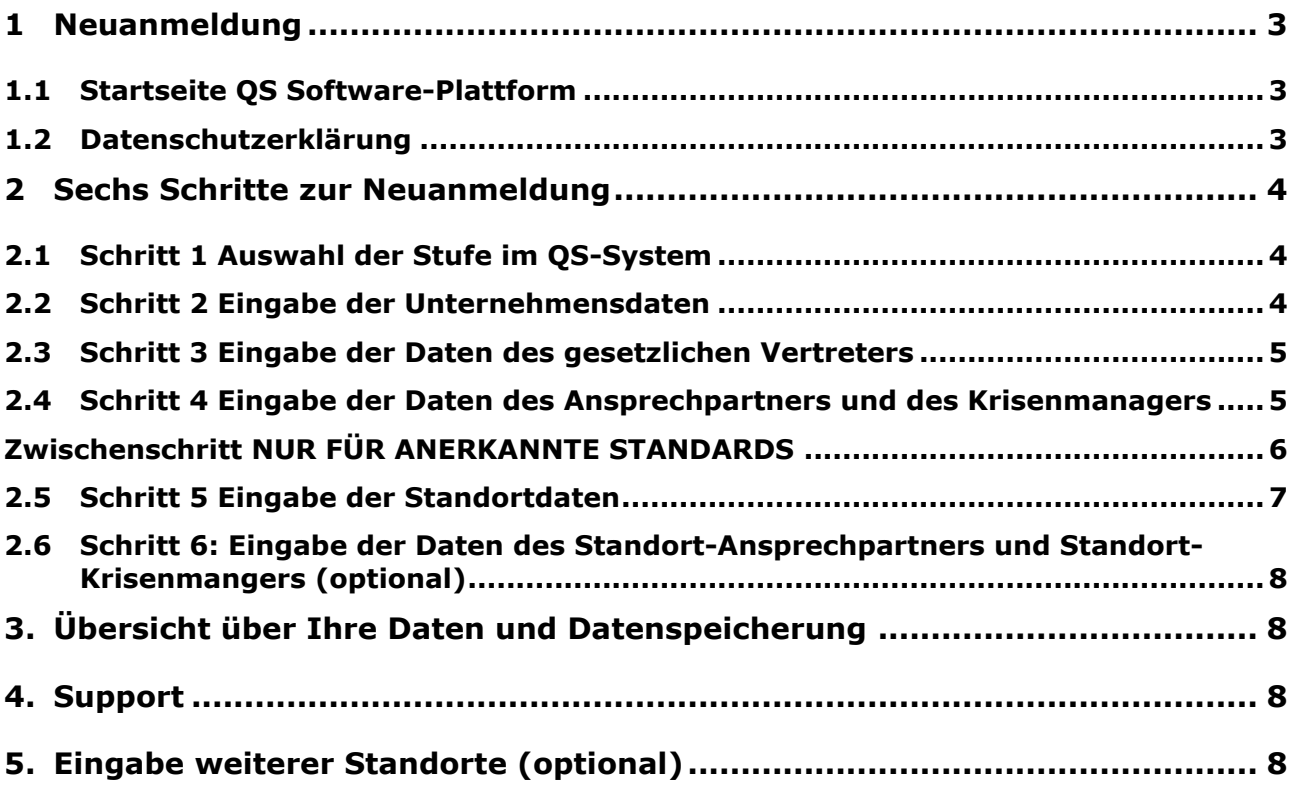

*Hinweis: Bitte beachten Sie, dass Sie den "Zurück"-Button Ihres Browsers nicht verwenden sollten. Bitte beachten Sie auch, dass Sie keinen Button anklicken, bevor eine Seite nicht vollständig geladen worden ist. Den Ladestatus einer Internetseite zeigt Ihr Browser an.*

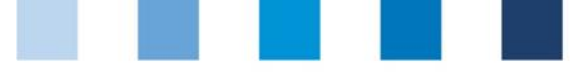

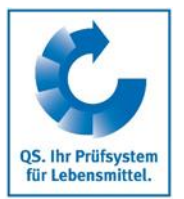

## <span id="page-2-0"></span>**1 Neuanmeldung**

### <span id="page-2-1"></span>**1.1 Startseite QS Software-Plattform**

#### **<http://www.qs-plattform.de/>**

#### **Neuanmeldung klicken**

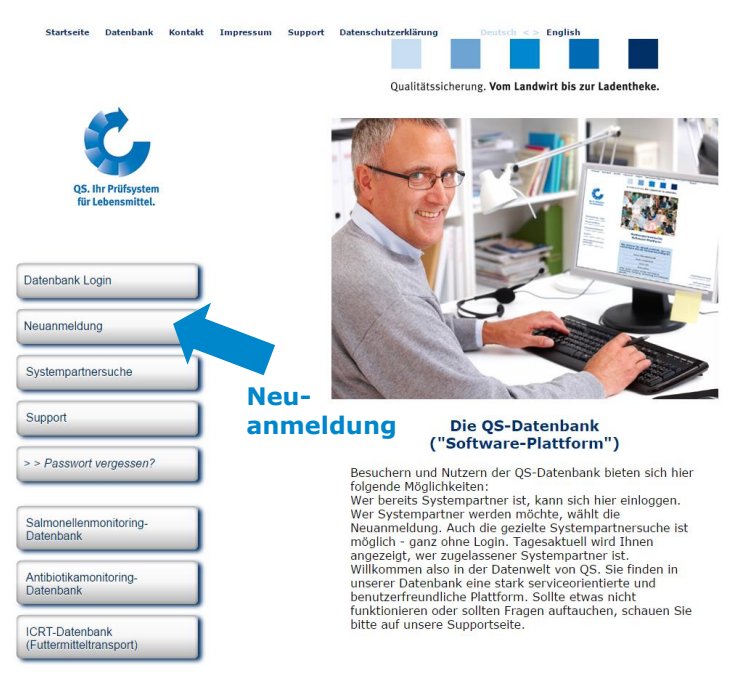

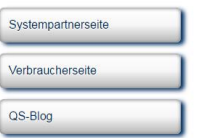

## <span id="page-2-2"></span>**1.2 Datenschutzerklärung**

#### **Datenschutzerklärung lesen und akzeptieren**

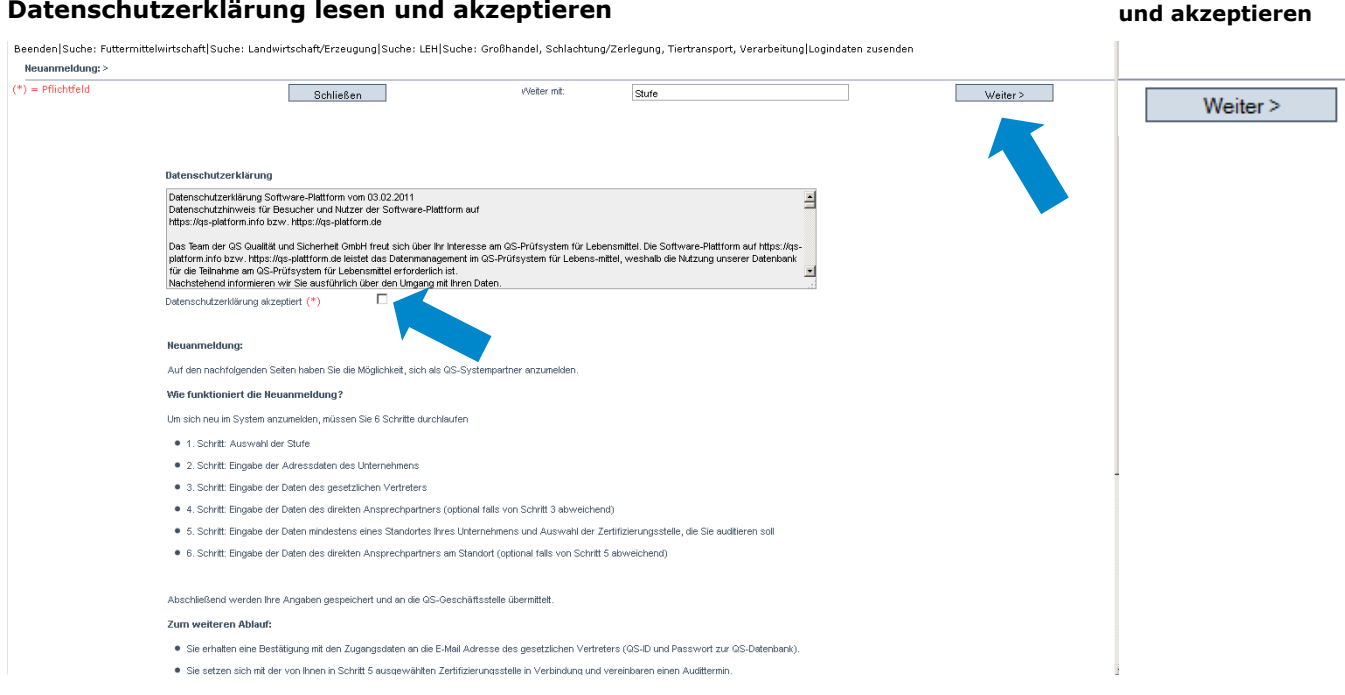

#### **Datenbank**

**http://www.qsplattform.de/**

**Datenschutzerklärung lesen** 

**Neuanmeldung** 

**klicken**

Version: 15.03.2017 Status: • Freigabe Seite 3 von 9

Anleitung Software-Plattform **Neuanmeldung**

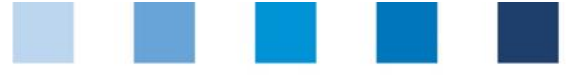

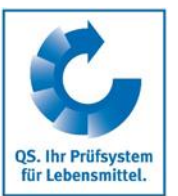

**Stufe auswählen**

## <span id="page-3-0"></span>**2 Sechs Schritte zur Neuanmeldung**

## <span id="page-3-1"></span>**2.1 Schritt 1 Auswahl der Stufe im QS-System**

#### **QS-Stufe auswählen**

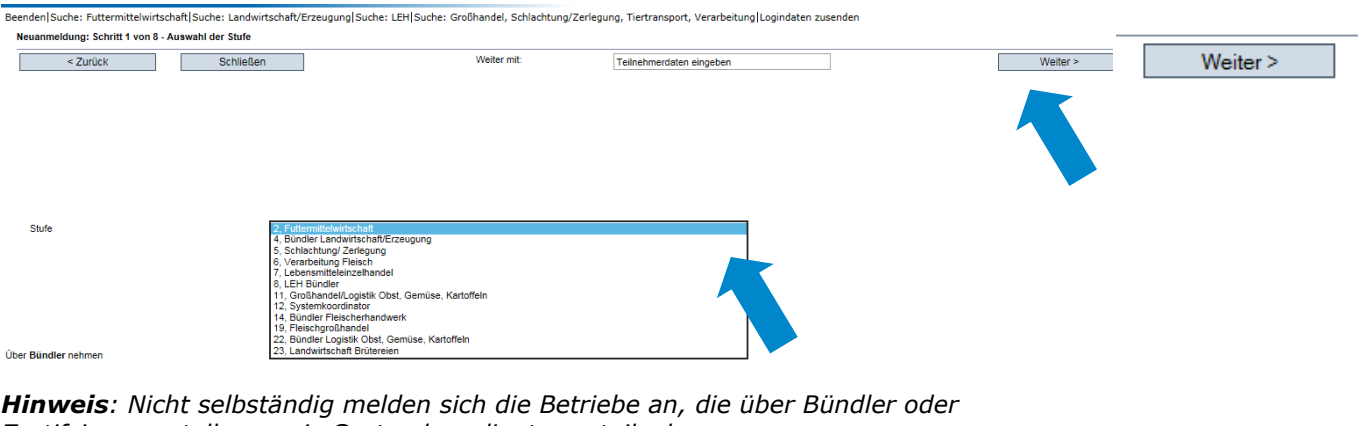

- *Zertifzierungsstellen sowie Systemkoordinatoren teilnehmen*
- *Betriebe der Landwirtschaft/Erzeugung*
- *Gewerbliche Tiertransportunternehmen*
- *Fleischerhandwerksbetriebe*
- *Filialen des Lebensmitteleinzelhandels (LEH)*
- *Kleinsterzeuger (Einzelfuttermittel) und Fahrbare Mahl- und Mischanlagen Rechtlich selbständige LEH mit individuellen Lieferbeziehungen können sich selbständig anmelden oder über einen Bündler teilnehmen.*

## <span id="page-3-2"></span>**2.2 Schritt 2 Eingabe der Unternehmensdaten**

#### **Unternehmensdaten eingeben**

Beenden|Suche: Futtermittelwirtschaft|Suche: Landwirtschaft/Erzeugung|Suche: LEH|Suche: Großhandel, Schlachtung/Zerlegung, Tiertransport, Verarbeitung|Logindaten zusenden Neuanmeldung: Schritt 2 von 6 - Eingabe der Unterne hmens

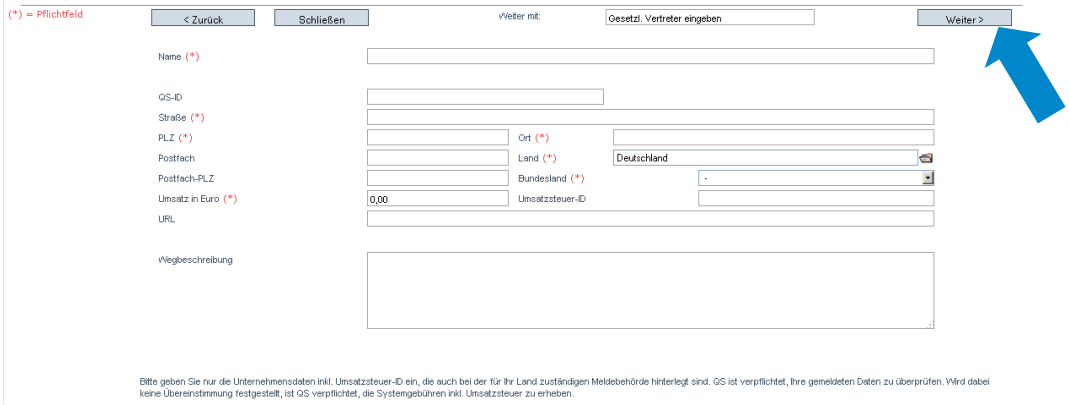

Unternehmensdaten bitte **vollständig und korrekt** eintragen, da diese Daten für offizielle Dokumente und Zertifikate verwendet werden

- Feld QS-ID (**QS-Identifikationsnummer**): Globale Lokationsnummer (GLN) eintragen, falls vorhanden, ansonsten vergibt das System eine QS-ID
- Unternehmen außerhalb Deutschlands: Angabe der Umsatzsteuer-ID

**daten eingeben**Weiter >

**Unternehmens-**

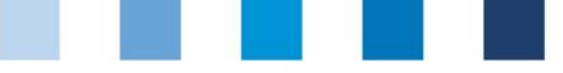

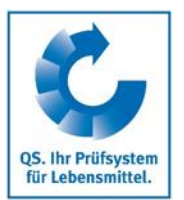

**Daten des gesetzlichen Vertreters eingeben**

## <span id="page-4-0"></span>**2.3 Schritt 3 Eingabe der Daten des gesetzlichen Vertreters**

#### **Daten des gesetzlichen Vertreters eingeben**

-<br>Beenden|Suche: Futtermittelwirtschaft|Suche: Landwirtschaft/Erzeugung|Suche: LEH|Suche: Großhandel, Schlachtung/Zerlegung, Tiertransport, Verarbeitung|Logindaten zusenden : Schritt 3 von 6 - Eingabe der Daten de

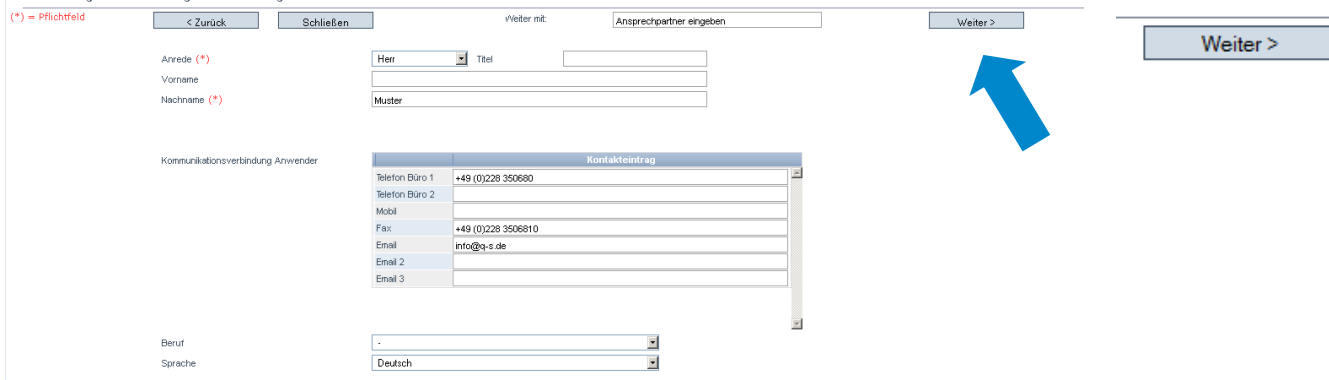

- Daten des gesetzlichen Vertreters bitte **vollständig** und **korrekt** eintragen, da diese Daten für offizielle Dokumente verwendet werden
- Kontaktdaten: Telefonnummer und E-Mail-Adresse sind verpflichtend
- An die beim gesetzlichen Vertreter eingetragene E-Mail werden die **Zugangsdaten** zur Software-Plattform gesendet

### <span id="page-4-1"></span>**2.4 Schritt 4 Eingabe der Daten des Ansprechpartners und des Krisenmanagers**

#### **Nacheinander Ansprechpartner und Krisenmanager des Unternehmens eintragen**

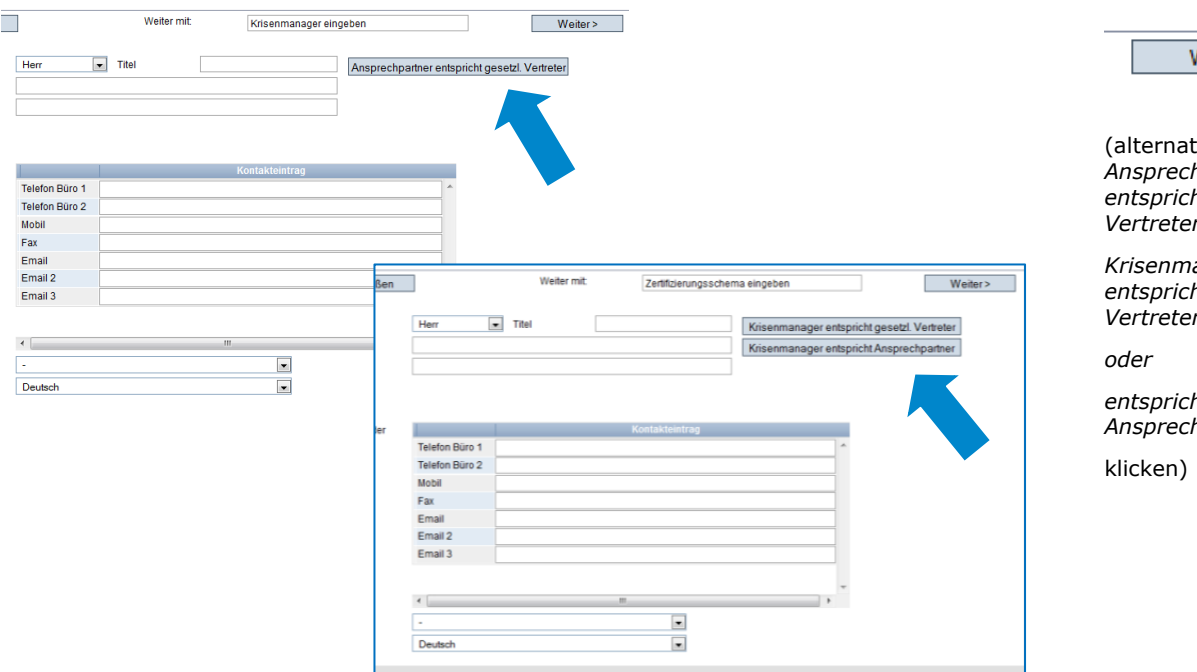

- Kontaktdaten: Telefonnummer und E-Mail-Adresse sind verpflichtend, Mobilnummer ist verpflichtend beim Krisenmanager
- Ansprechpartner und Krisenmanager erhalten keine Zugangsdaten zur Software-Plattform

**Ansprechpartner und Krisenmanager des Unternehmens eintragen**

Veiter >

 $i \vee$ *Ansprechpartner entspricht gesetzl. Vertreter*

*Krisenmanager entspricht gesetzl. Vertreter*

*entspricht Ansprechpartner*

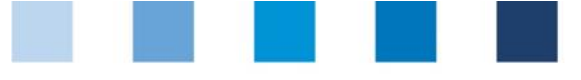

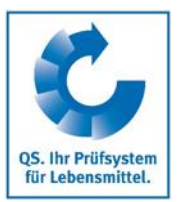

## <span id="page-5-0"></span>**Zwischenschritt NUR FÜR ANERKANNTE STANDARDS**

#### **Zwischenschritt –Zertifizierungssystem auswählen Zertifizierungssystem** Beenden|Suche: Futtermittelwirtschaft|Suche: Landwirtschaft/Erzeugung|Suche: LEH|Suche: Großhandel, Schlachtung/Zerlegung, Tiertransport, Verarbeitung|Logindaten zusenden .<br>Neuanmeldung: Zwischenschritt - Auswahl des Zertifizierungssystem **auswählen**Schließen – Schließen – Schließen – " Weiter > Weiter mit: Standortdaten eingeben Weiter >  $QS$ Zertifizierungssystem  $\blacksquare$ **Vorausgewählt: QS**

■ Sind Sie nach einem von QS anerkannten Standard zertifiziert, müssen Sie das Zertifizierungssystem ändern:

Ordner-Symbol klicken, Zertifizierungssystem auswählen (Beispiel  $\sim$ Futtermittelwirtschaft)

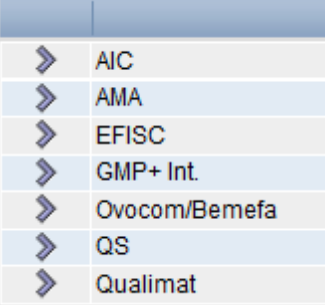

Registrierungsnummer und ggf. Zertifikatslaufzeit eingeben  $\sim$ 

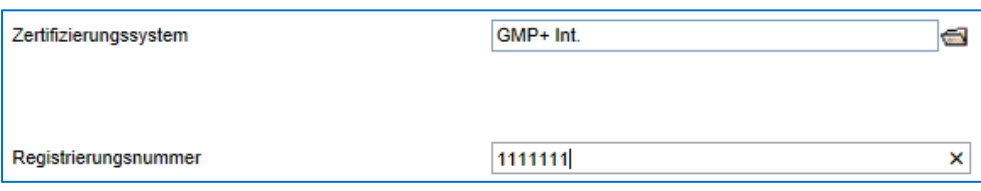

## <span id="page-6-0"></span>**2.5 Schritt 5 Eingabe der Standortdaten**

**Beenden** Such

## **Standortdaten des Unternehmens eingeben, Produktionsart und Zertifizierungsstelle auswählen**

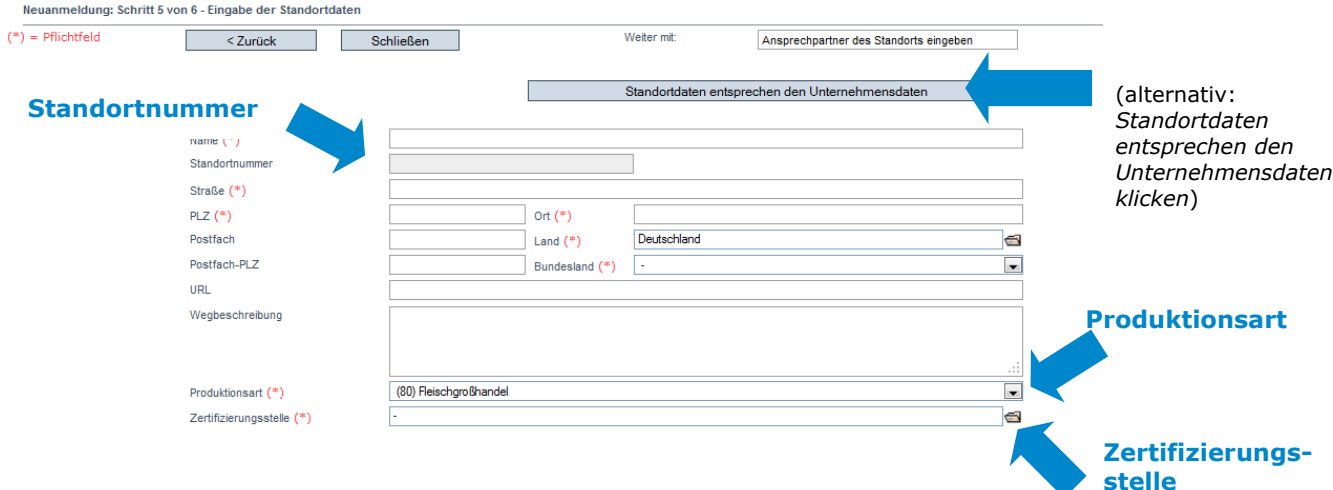

.<br>दातिऽuche: Landwirtschaft/Erzeugung|Suche: LEH|Suche: Großhandel. Schlachtung/Zerlegung, Tiertransport, Verarbeitung|Logindaten zusenden

Standortdaten bitte **vollständig** und **korrekt** eingeben

#### **E** entsprechen die Standortdaten den Unternehmensdaten, klicken Sie auf "Standortdaten entsprechen den Unternehmensdaten"

- **Produktionsart** auswählen: Ordner-Symbol klicken
- **Zertifizierungsstelle** auswählen: Ordner-Symbol klicken
- **Standortnummer** eintragen oder freilassen (abhängig von der QS-Stufe):

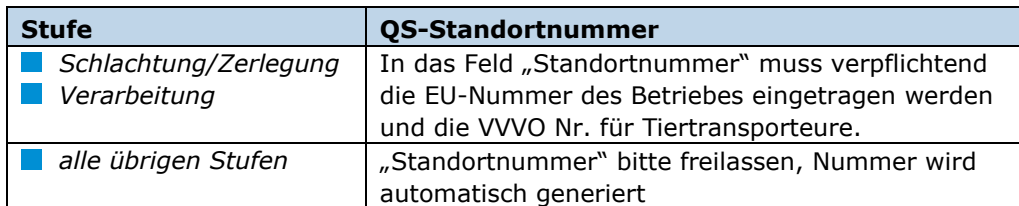

#### Anerkennung des QS-Audits durch Fremdsystemgeber gewünscht

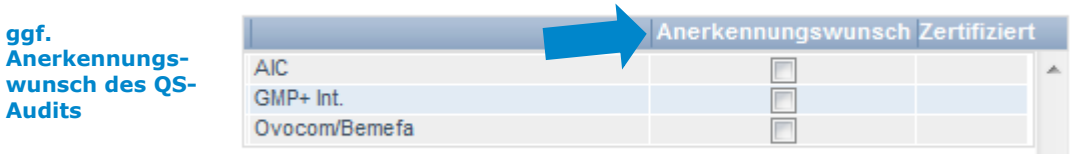

*Hinweis: Wenn Sie eine Anerkennung des QS-Audits durch einen Fremdsystemgeber, mit dem eine Anerkennungsvereinbarung besteht (nur dann erscheint diese Möglichkeit), wünschen, klicken Sie dies an.*

*(Hinweis NUR FÜR ANERKANNTE STANDARDS: unter "Zertifizierungsstelle" ist die "ZZZ-Zertifizierungsstelle" Ihres Zertifizierungssystems vorausgewählt.)*

*(Hinweis: In der Futtermittelwirtschaft können Sie unter derselben Standortnummer mehrere Produktionsarten auswählen; siehe hierzu Kapitel 5)*

**Produktionsart auswählen Zertifizierungsstelle auswählen QS-Standortnummer**

**eingeben bzw. wird** 

Weiter  $>$ 

**generiert**

(optional: ggf. Anerkennungswunsch des QS Audits durch

anerkannte Standardgeber markieren)

 $\overline{\phantom{a}}$ 

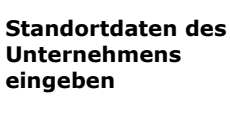

QS. Ihr Prüfsystem für Lebensmittel

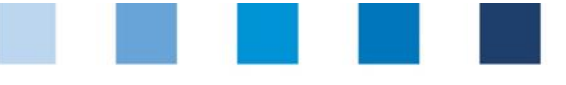

Qualitätssicherung. Vom Landwirt bis zur Ladentheke.

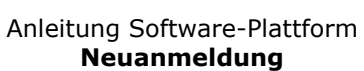

## <span id="page-7-3"></span>**2.6 Schritt 6: Eingabe der Daten des Standort-Ansprechpartners und Standort-Krisenmangers (optional) Ansprechpartner des Standortes eintragen (optional)**

- Kontaktdaten: Telefonnummer und E-Mail-Adresse sind verpflichtend, beim Krisenmanager auch die Mobilnummer
- An die eingetragene E-Mail-Adresse werden beispielsweise einige Rundschreiben versendet
- Ansprechpartner und Krisenmanager erhalten keine Zugangsdaten zur Software-Plattform.

## <span id="page-7-0"></span>**3. Übersicht über Ihre Daten und Datenspeicherung**

Nachdem Sie nach Schritt 6 auf den Schalter "Weiter" geklickt haben, wird Ihnen die Zusammenfassung Ihrer eingegebenen Daten angezeigt.

- für Korrekturen Zurückbutton klicken (Sie können Ihre Daten auch jederzeit nach Abschluss der Neuanmeldung anpassen)
- Speichern mit "Weiter"

<span id="page-7-1"></span>**4. Support**

## **Ende der Neuanmeldung**

## <span id="page-7-2"></span>**5. Eingabe weiterer Standorte (optional)**

Den QS-Support finden Sie im Internet unter der folgenden Adresse:

Bei Fragen stehen wir Ihnen gerne zur Verfügung.

### **Weitere Standorte während des Neuanameldeprozoesses eingeben**

**<http://www.q-s.de/qs-system/qs-softwareplattform-datenbanken.html>**

Durch die Auswahl "weiteren Standort eingeben" im Schritt 6 können Sie während des Neuanmeldeprozesses weitere Standorte anmelden. Sie können weitere Standorte auch jederzeit nach Abschluss der Neuanmeldung hinzufügen.

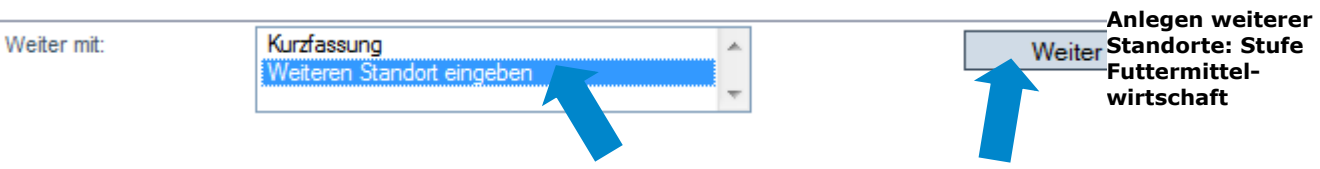

# Qualitätssicherung. Vom Landwirt bis zur Ladentheke.

**Optional Ansprechpartner des Standortes eintragen**

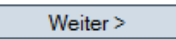

#### **Wir helfen Ihnen gerne!**

**Optional weitere Standorte während des Neuanmeldeprozesses eingeben**

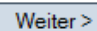

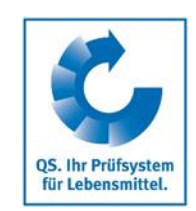

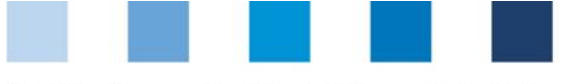

**Zusammenfassung**

**für Änderungen**

< Zurück

 $Weiter$ 

**Speichern mit**

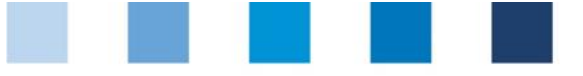

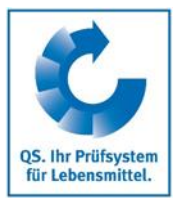

#### **Futtermittelwirtschaft: Geographisch identische Standorte (Eingabe der Daten mit Hilfe einer Zuordnungsnummer) (optional)**

In der Stufe "Futtermittelwirtschaft" können Sie mehrere Produktionsarten unter einer Standortadresse (geographisch identische Standorte, z.B. mit Misch- und Einzelfuttermittelherstellung) anmelden. Für die Zuordnung der Standorte mit mehreren Produktionsarten benutzen Sie während des Neuanmeldeprozesses eine Zuordnungsnummer. Die Zuordnungsnummer ist nur für den Anmeldevorgang relevant. Standorte gleicher Zuordnungsnummer erhalten die gleiche Standortnummer, die von der QS Datenbank generiert wird.

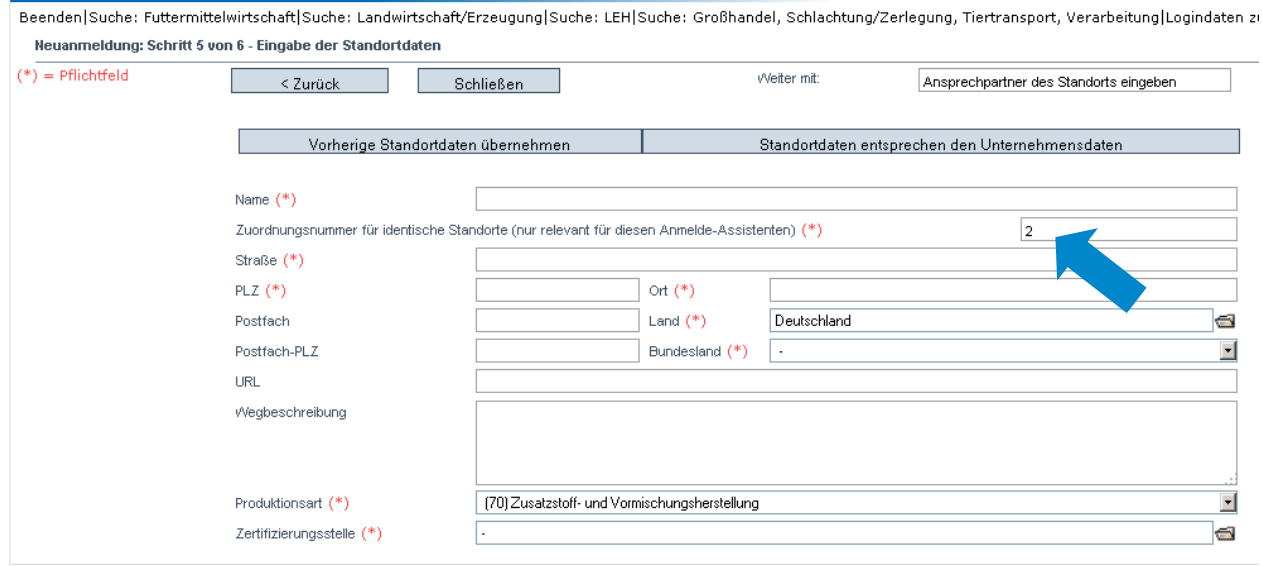